# Aktenkonto

#### Hauptseite > Aktenkonto > Aktko Fenster

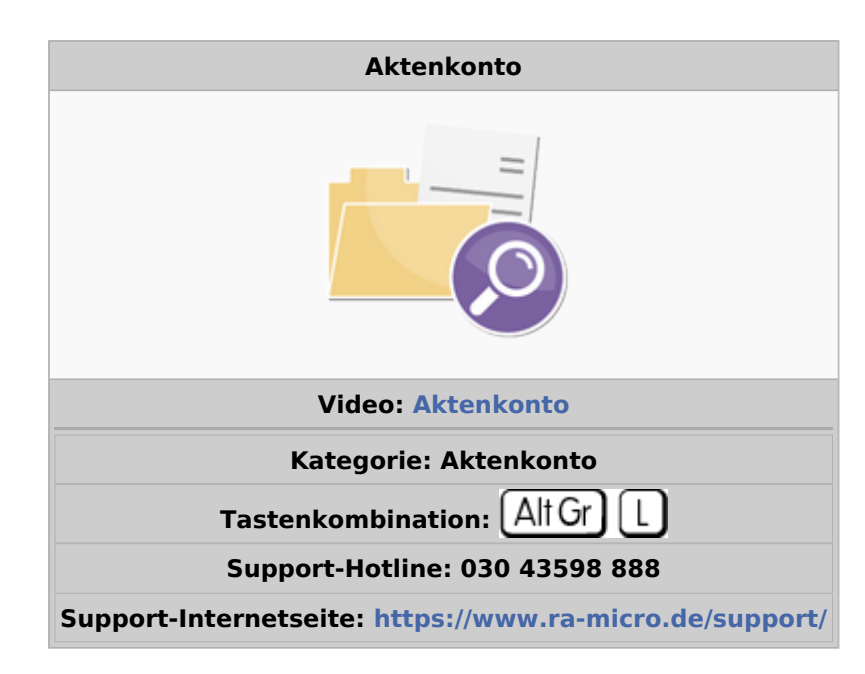

#### **Inhaltsverzeichnis**

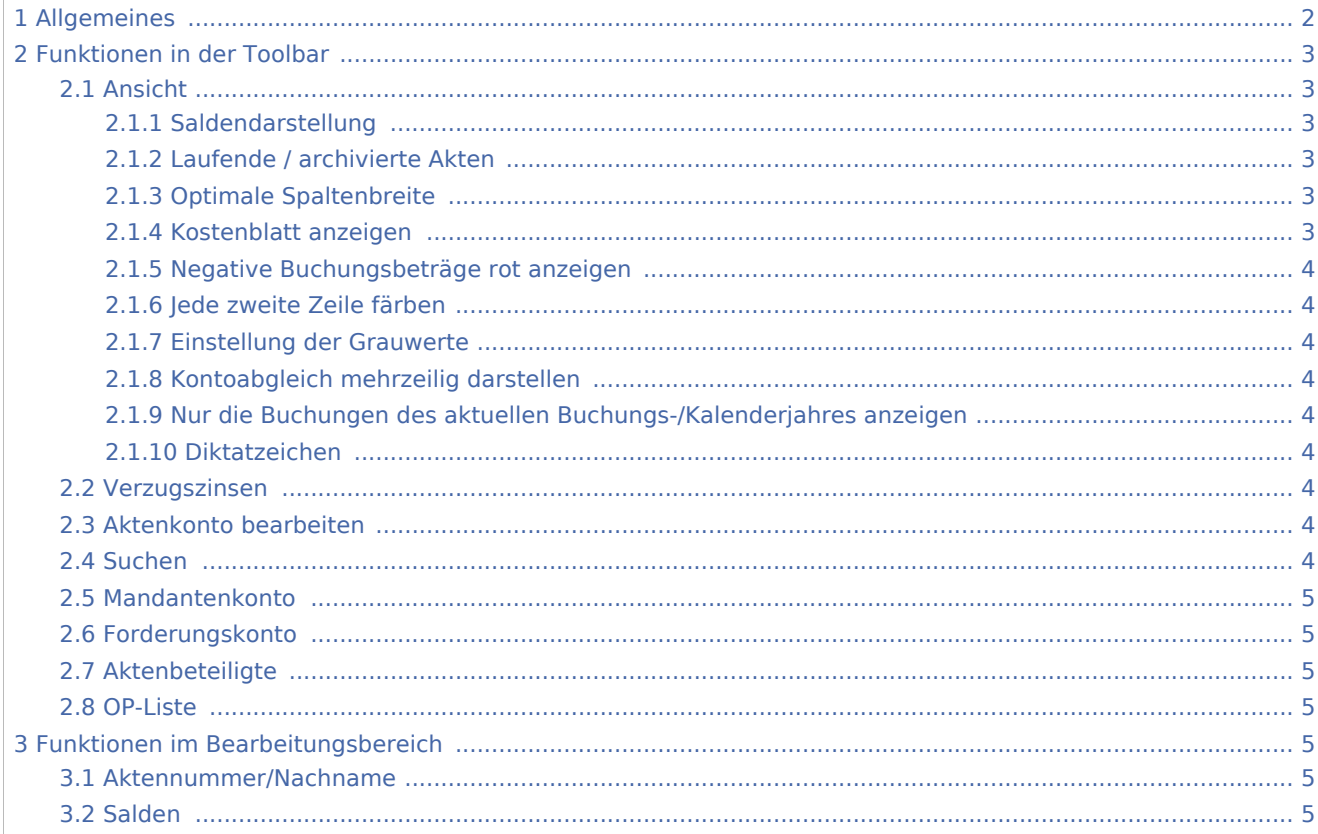

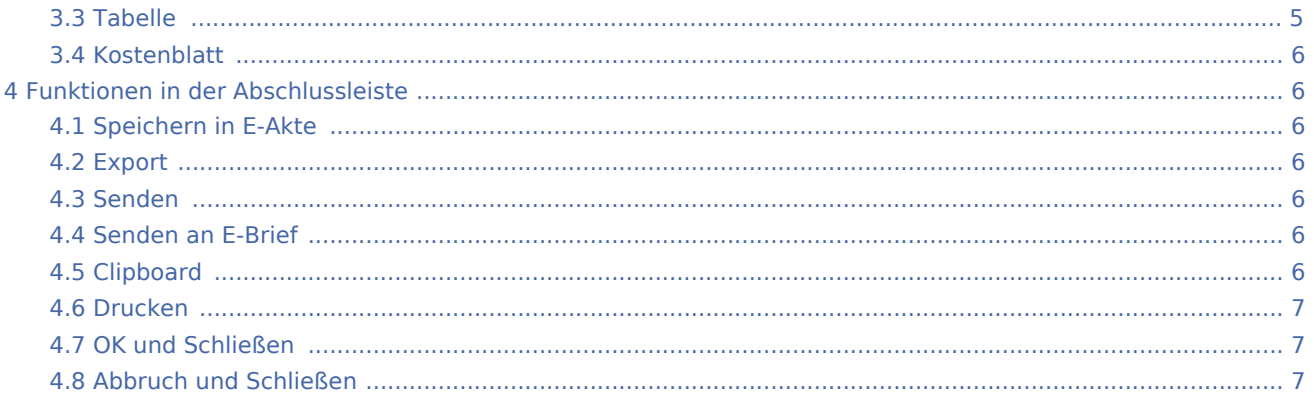

# <span id="page-1-0"></span>Allgemeines

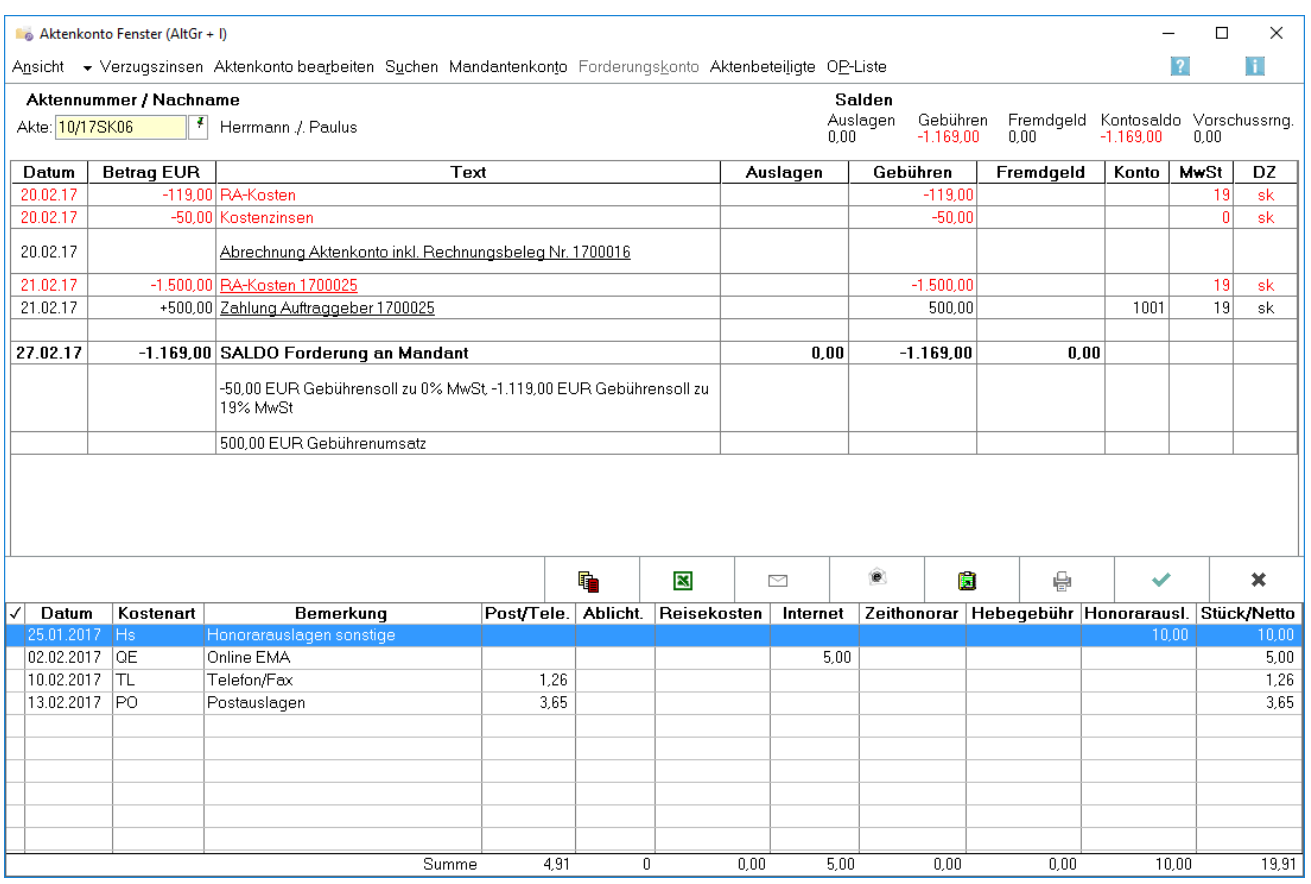

Eine Übersicht über alle erfolgten Buchungen auf das ausgewählte Aktenkonto wird angezeigt.

# <span id="page-2-0"></span>Funktionen in der Toolbar

## <span id="page-2-1"></span>Ansicht

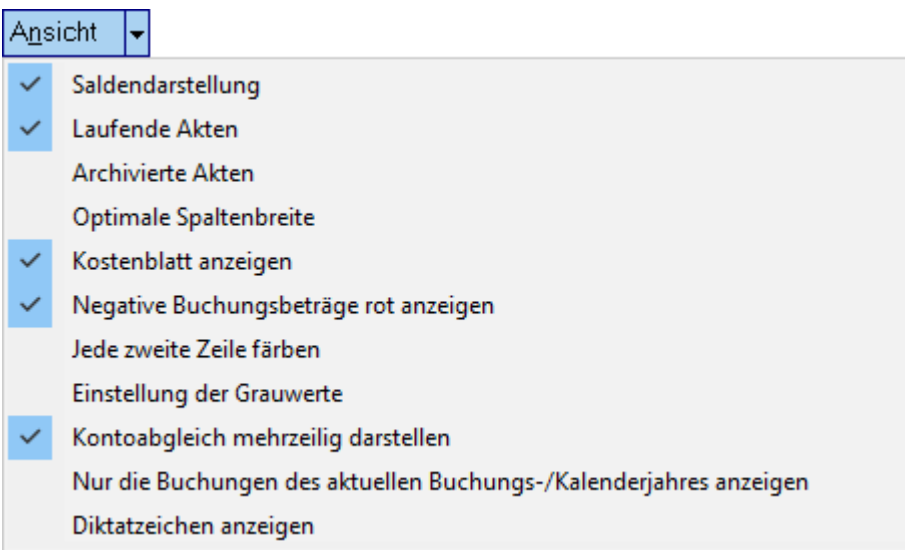

# <span id="page-2-2"></span>**Saldendarstellung**

Bei aktivierter Saldendarstellung werden in den einzelnen Spalten jeweils die aktuellen Salden angezeigt. Anderenfalls erfolgt eine Saldierung nur in der letzten Zeile des Kontos.

# <span id="page-2-3"></span>**Laufende / archivierte Akten**

Es kann gewählt werden, ob die laufenden oder archivierten Aktenkonten angezeigt werden sollen. Als archiviert wird ein Aktenkonto bezeichnet, das über die Aktenablage gelöscht wurde. Es werden die zu diesem Aktenkonto zuletzt gelöschten Buchungen angezeigt. Buchungen zu einer abgelegten Akte werden in das archivierte und nicht in das laufende Aktenkonto gespeichert. Hierzu verweisen wir auch auf die Hinweise zur [Aktenablage.](https://onlinehilfen.ra-micro.de/index.php/Akte_ablegen)

# <span id="page-2-4"></span>**Optimale Spaltenbreite**

Ermittelt die erforderlichen Spaltenbreiten.

### <span id="page-2-5"></span>**Kostenblatt anzeigen**

Erweitert die Anzeige des Aktenkontos um den entsprechenden Kostenblattausschnitt zur Akte. Das Kostenblatt wird allerdings nur angezeigt, wenn sich darin Einträge zu dem entsprechenden Aktenkonto befinden.

# <span id="page-3-0"></span>**Negative Buchungsbeträge rot anzeigen**

Negative Buchungsbeträge werden rot gekennzeichnet.

### <span id="page-3-1"></span>**Jede zweite Zeile färben**

Jede zweite Zeile im Aktenkonto-Fenster wird je nach Grauwert gefärbt.

### <span id="page-3-2"></span>**Einstellung der Grauwerte**

Öffnet die Einstellungen zur Festlegung des Grauwertes.

# <span id="page-3-3"></span>**Kontoabgleich mehrzeilig darstellen**

Stellt den Kontoabgleich mehrzeilig dar.

## <span id="page-3-4"></span>**Nur die Buchungen des aktuellen Buchungs-/Kalenderjahres anzeigen**

Je nach Bedarf können die Buchungen nur für das laufende Kalenderjahr oder auch für die Vorjahre angezeigt werden.

#### <span id="page-3-5"></span>**Diktatzeichen**

Das Diktatzeichen des Buchenden wird im Aktenkonto-Fenster angezeigt.

#### <span id="page-3-6"></span>Verzugszinsen

Hauptartikel → [Verzugszinsen](https://onlinehilfen.ra-micro.de/index.php/Verzugszinsen)

Für das angezeigte Aktenkonto wird die Berechnung von Verzugszinsen aktiviert.

### <span id="page-3-7"></span>Aktenkonto bearbeiten

Hauptartikel → [Aktko Fenster Aktenkonto bearbeiten](https://onlinehilfen.ra-micro.de/index.php/Aktko_Fenster_Aktenkonto_bearbeiten)

Bearbeiten ist nur aktiv, wenn in Kanzlei, Einstellungen, Allgemein, Buchungen mit Finanzkonto nur in Aktenkonto buchbar, gesetzt ist.

### <span id="page-3-8"></span>Suchen

Im angezeigten Aktenkonto kann nach einer Zeichenkette gesucht werden. Die zu findende Zeichenfolge wird in das vorgesehene Eingabefeld eingegeben und es wird mit OK bestätigt. Die Suche beginnt ab der aktuellen Zeile. Zwischen Groß- und Kleinschreibung wird nicht unterschieden. Gefundene Begriffe werden dadurch gekennzeichnet, dass die entsprechende Tabellenzelle grau umrahmt ist. Die Suche kann mit F3 fortgesetzt werden.

# <span id="page-4-0"></span>Mandantenkonto

#### Hauptartikel → [Aktko Fenster Mandantenkonto](https://onlinehilfen.ra-micro.de/index.php/Aktko_Fenster_Mandantenkonto)

Das Mandantenkonto verschafft Ihnen eine Übersicht über die aktuellen Stände der Auslagen- und Gebührenforderungen sowie der Fremdgeldverbindlichkeiten in den einzelnen Aktenkonten.

# <span id="page-4-1"></span>Forderungskonto

Das Forderungskonto zum Aktenkonto wird angezeigt. Ist zum eingegebenen Aktenkonto kein Forderungskonto angelegt, ist die Programmfunktion abgegraut.

# <span id="page-4-2"></span>Aktenbeteiligte

Hauptartikel → [Aktenbeteiligte](https://onlinehilfen.ra-micro.de/index.php/Aktenbeteiligte)

# <span id="page-4-3"></span>OP-Liste

Hauptartikel → [OP-Liste anzeigen](https://onlinehilfen.ra-micro.de/index.php/Aktko_Fenster_OP-Liste_anzeigen)

Mit dieser Funktion, die Sie aus dem Aktenkonto-Fenster aufrufen können, werden alle offenen Rechnungen zum Aktenkonto angezeigt.

# <span id="page-4-4"></span>Funktionen im Bearbeitungsbereich

### <span id="page-4-5"></span>Aktennummer/Nachname

Die Nummer des Aktenkontos wird eingegeben. Zusätzliche Hinweise zur Aktennummerneingabe sind [hier](https://onlinehilfen.ra-micro.de/index.php/Aktencontrol) zu finden.

### <span id="page-4-6"></span>Salden

Die Salden des gewählten Aktenkontos werden angezeigt.

### <span id="page-4-7"></span>Tabelle

Das gewählte Aktenkonto wird angezeigt. Negative Beträge stellen Forderungen des Rechtsanwaltes gegenüber dem Mandanten dar, positive Beträge Guthaben des Mandanten beim Rechtsanwalt. Das Diktatzeichen kann angezeigt werden, wenn eine entsprechende Option unter Ansicht getätigt wurde.

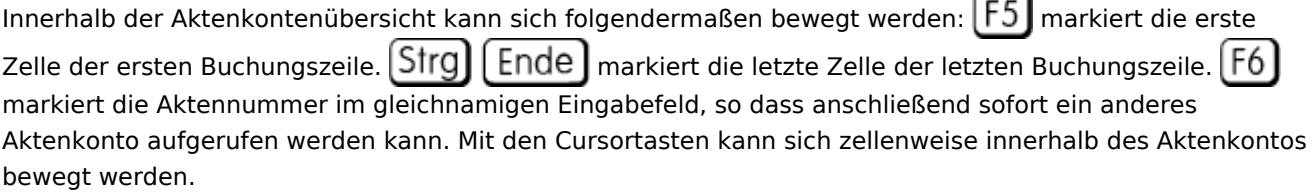

Durch Markierung der unterstrichenen Rechnung werden die [Informationen zur Rechnung](https://onlinehilfen.ra-micro.de/index.php/Aktko_Fenster_OP-Liste_anzeigen) aufgerufen.

# <span id="page-5-0"></span>Kostenblatt

Zeigt den Kostenblattausschnitt bzgl. des gewählten Aktenkontos an. Dieser zusätzliche Bereich steht im Aktenkonto-Fenster zur Verfügung, wenn unter Ansicht die Anzeige des Kostenblatts gewählt ist und wenn Einträge im Kostenblatt zu dem gewählten Aktenkonto vorliegen.

# <span id="page-5-1"></span>Funktionen in der Abschlussleiste

# <span id="page-5-2"></span>Speichern in E-Akte

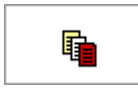

Der Speicherdialog [in E-Akte speichern](https://onlinehilfen.ra-micro.de/index.php/Speichern_in_E-Akte) wird geöffnet. Das Aktenkonto kann dann in eine Akte gespeichert werden.

# <span id="page-5-3"></span>Export

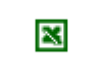

Exportiert die ausgegebenen Daten in Form einer html-Datei - lesbar auch mit MS Excel.

### <span id="page-5-4"></span>Senden

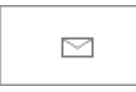

Bereitet den E-Mail-Versand der Daten aus dem Forderungskonto mittels des Standard-E-Mail-Programms vor.

## <span id="page-5-5"></span>Senden an E-Brief

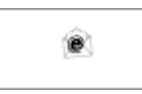

Übergibt die ausgegebenen Daten für den Versand an den E-Brief - standardmäßig als PDF-Anlage und an die E-Mail-Adresse, die im *Adressfenster* im Feld *E-Mail* erfasst ist.

Für die Übermittlung der Adresse im Grafik-Format *bmp* muss in den *Einstellungen Adressen* auf der Karteikarte *Allgemein* bei *Adresse an E-Mail Empfänger senden* die Auswahl *BITMAP* getroffen werden.

# <span id="page-5-6"></span>Clipboard

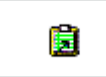

Übernimmt das Suchergebnis in die Zwischenablage, mittels der Tastenkombination  $\boxed{\mathsf{Strg}}$   $\boxed{\mathsf{V}}$  in die Textverarbeitung eingefügt werden kann.

# <span id="page-6-0"></span>Drucken

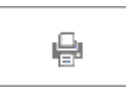

Das Aktenkonto und ggfs. das optional angezeigte Kostenblatt werden gedruckt.

# <span id="page-6-1"></span>OK und Schließen

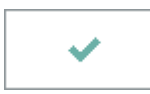

Beendet die Programmfunktion.

# <span id="page-6-2"></span>Abbruch und Schließen

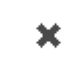

Beendet die Programmfunktion.